#### **ANDROID HIDDEN TREASURES**

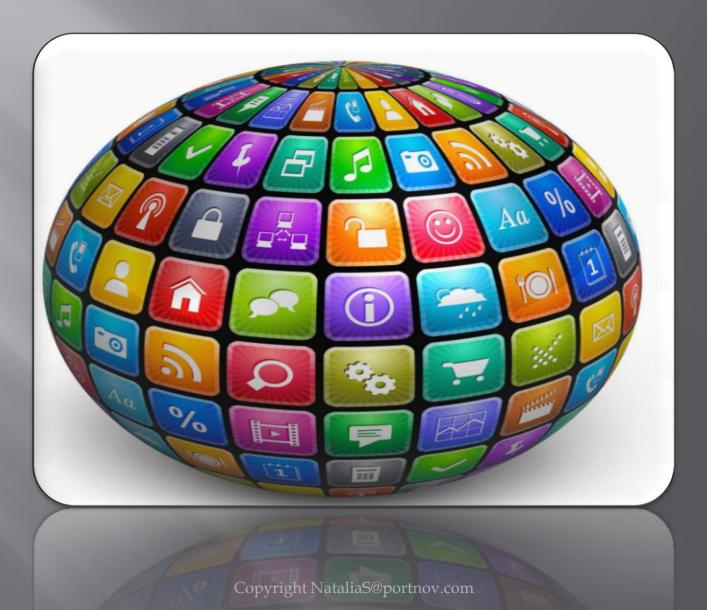

Hidden in the settings on your phone, (they are hidden by default) are settings used for debugging and testing Android APPs \* 🖀 🛛 🚛 74% 💼 11:10 \* 7 2 4 74% 11:10 How to enable Developer Eveloper options Settings **Options Menu**? On Accessibility Step 1. Open Settings Step 2 : Select About Device Accounts or Device Info **\*** Deskton hackun nassword Backup and reset Use development settings Step 3. Scroll to the bottom System and select About phone. These settings are intended for Language and input development use only. They can cause Step 4. Scroll to the bottom errors in your device and its Battery applications. and tap Build number 7 Storage CANCEL times. Step 5. Return to the previous Date and time screen to find **Developer** User manual Debugging options near the bottom. Developer options About device

Revoke USB debugging authorization

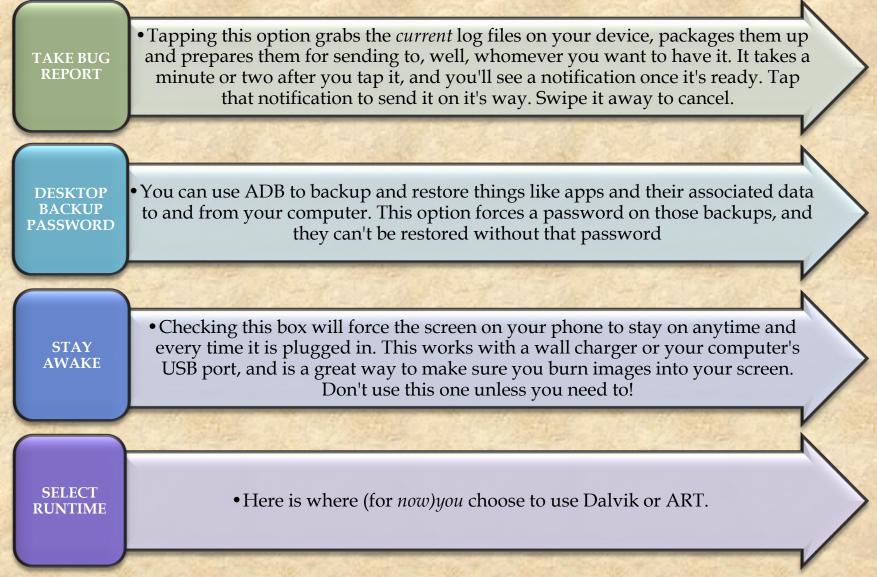

Copyright NataliaS@portnov.com

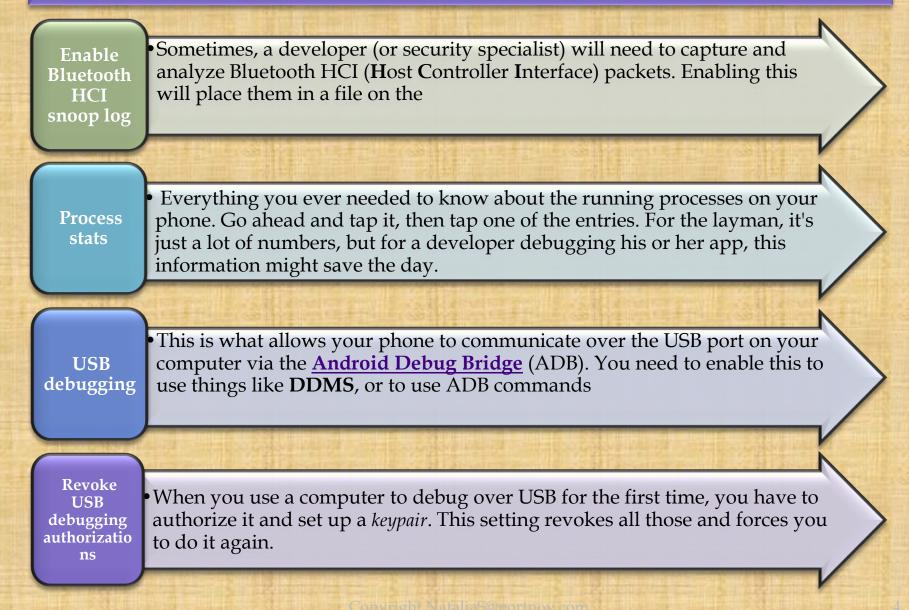

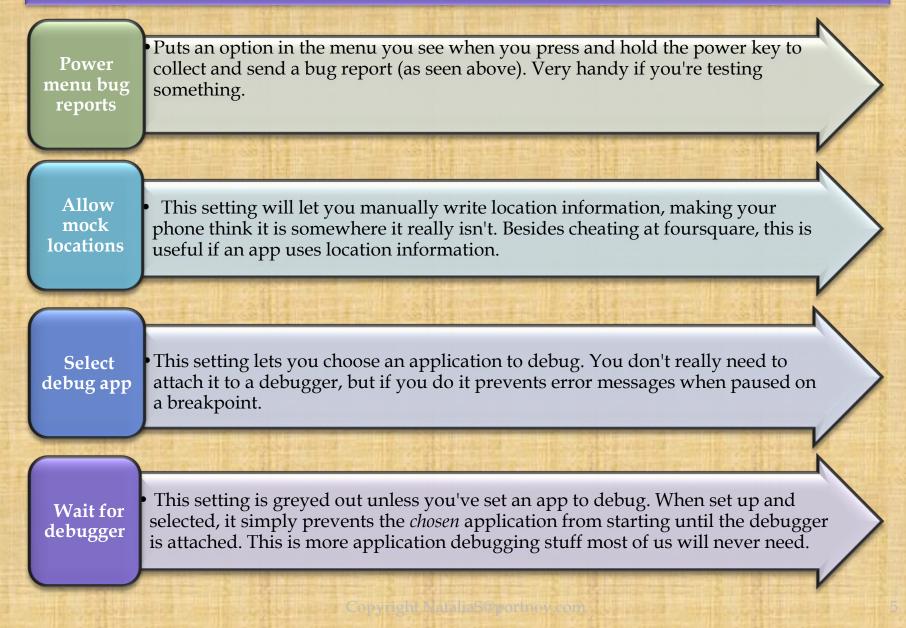

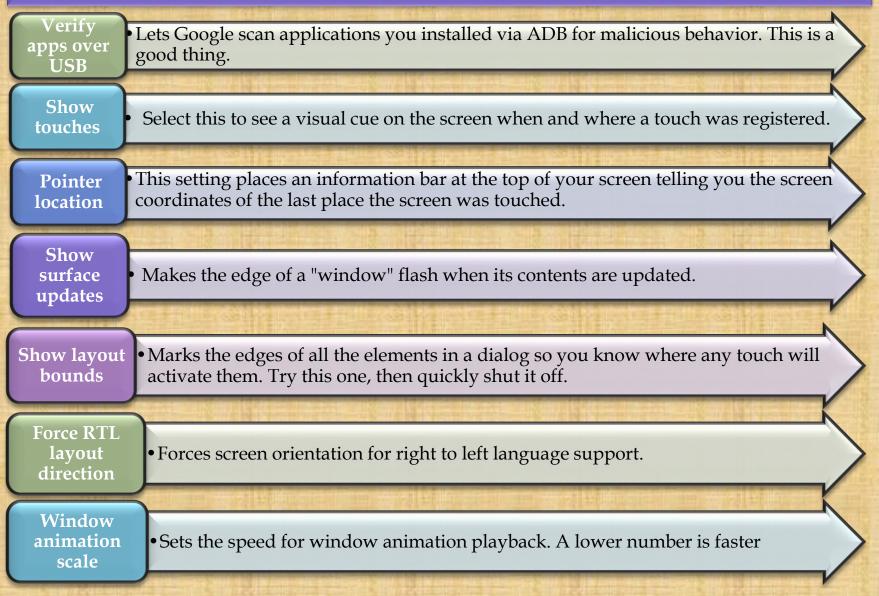

| Transition<br>animation<br>scale     | •Sets the speed for transition animation playback. Again, lower is faster.                                                                                                    |
|--------------------------------------|----------------------------------------------------------------------------------------------------|
| Simulate<br>secondary<br>displays    | This setting allows developers to simulate different screen sizes. It's pretty wonky.                                                                                                    |
| Force GPU<br>rendering               | • Forces applications to use hardware 2D rendering if they were written to <i>not</i> use it by default.                                                                                                    |
| Show<br>GPU view<br>updates          | •With this setting, any view that is drawn with the GPU hardware gets a red overlay                                                                                                    |
| Show<br>hardware<br>layer<br>updates | • show the updates to the hardware layers rendered by GPU in a green light for the duration of the frame for the update occurs. Developers can optimize the performance of the app by ensuring the hardware layer updates are not abnormal. |
| Debug GPU<br>overdraw                | • Overdraw happens every time the application asks the system to draw something on top of something else. This setting lets you see when and where this is happening so you know if it is a problem                                         |

| Force 4x<br>MSAA            | This setting forces multi-sample anti-aliasing (MSAA). Like any other computer graphics hardware, more AA makes things look better, but performance takes a hit.                                                     |
|-----------------------------|----------------------------------------------------------------------------------------------------|
| Strict<br>mode<br>enabled   | This setting flashes the screen when an application uses the main thread to perform long, intensive operations                                                                                                    |
| Show CPU<br>usage           | •Places a tiny window in the upper right of your screen with information about the CPU and how it is being used.                                                                                                    |
| Profile<br>GPU<br>rendering | • This setting can either draw a graph on the screen, or write it to a file. The graph is a visual rendering of how hard the GPU is working. This is another really neat one to try.                                 |
| Enable<br>OpenGL<br>traces  | • This setting watches for OpenGL errors, and places them in the log file you chose when you started it up.                                                                                                    |
| Don't keep<br>activities    | • This setting destroys (as in, forces everything closed) any and every application<br>as soon as you leave the main view. Nothing good can come of this, regardless of<br>what you might have heard on the Internet |

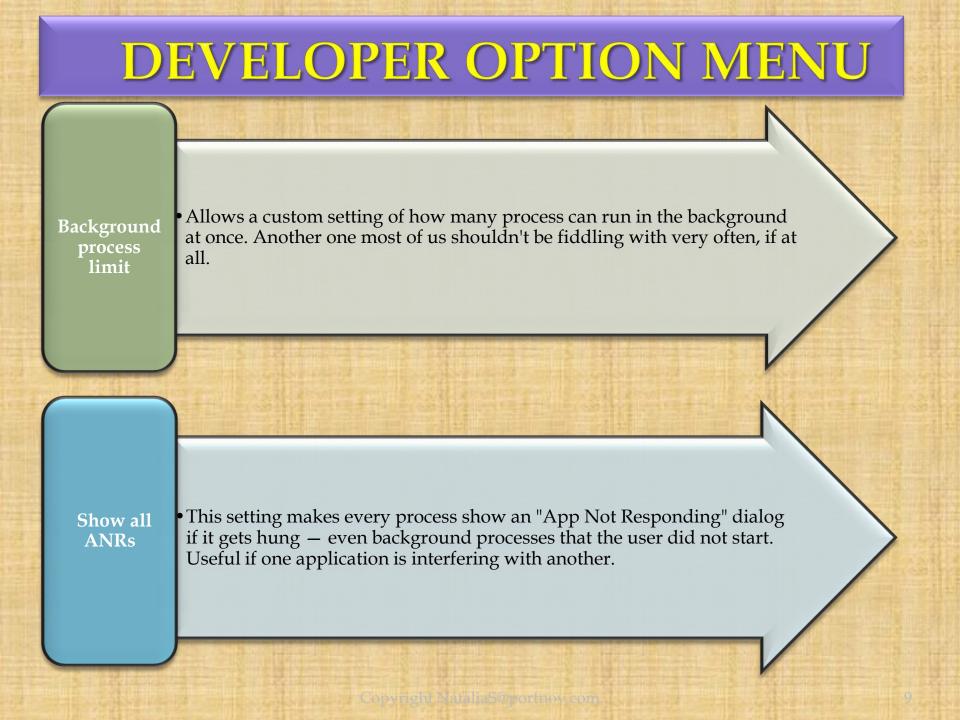